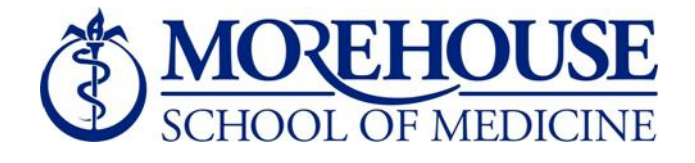

# **Banner Finance**

# **Research Accounting**

**Training** 

### **Table of Contents**

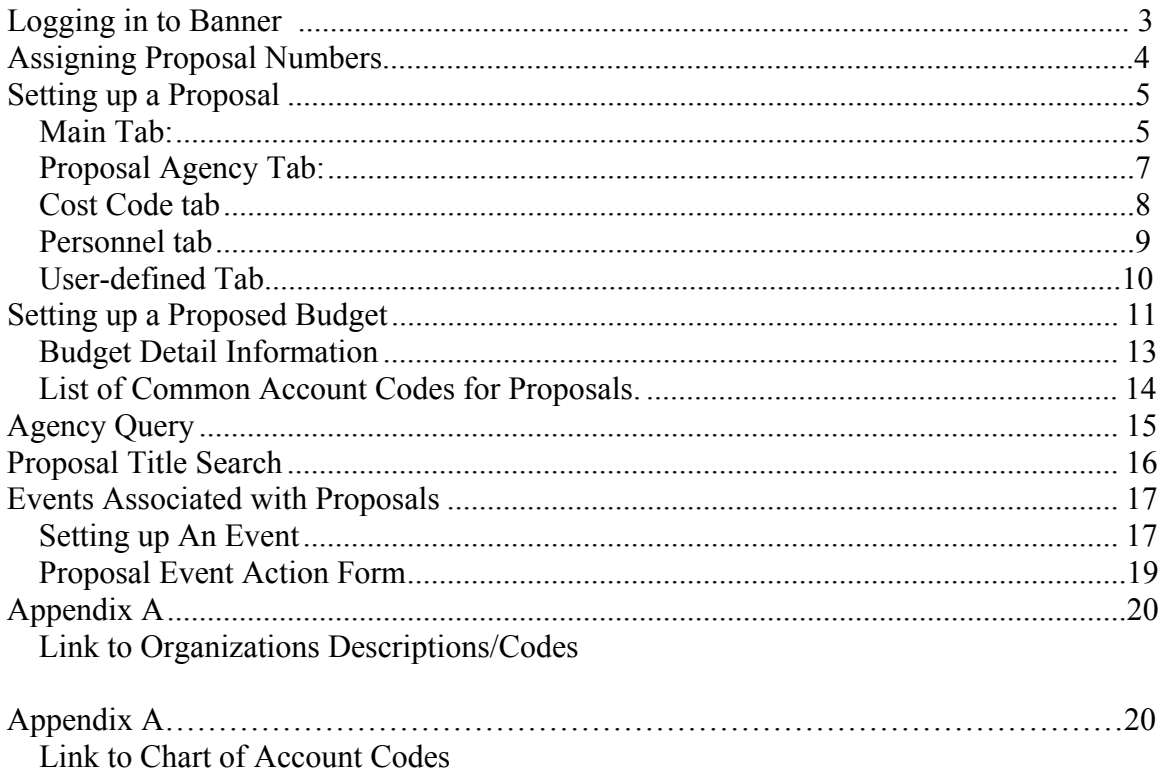

# **Logging in to Banner:**

- <span id="page-2-0"></span>- Open Internet Explorer
- web address for Banner access (https://[banner-dev.msm.edu:85](http://ttucat.tntech.edu:9099/)00/
- Choose the Instance/Format you need

(for tfU|b|b| sessiong – **Internet Native Banner'**, ('PREPROD')

- Click to open
- Enter Username / Password / Database
- Username
- Password
- $-$  Database =  $N/A$

 $\ddot{\phantom{a}}$  $\ldots$  .

### **Assigning Proposal Numbers:**

<span id="page-3-0"></span>Format: Nine digits - 000000000

Proposals will be sequentially numbered starting with 000000001

Perform a search to find the next available number.

To search for next available number:

-Go to FRAPROP -Double click on down arrow (search) - Proposal Code -Click on list of proposal codes (FRIPROP) -In the proposal field, type %0% -Click on execute query -Scroll to end of proposals to see the last number used

# **Setting up a Proposal**

# <span id="page-4-0"></span>*Main Tab:*

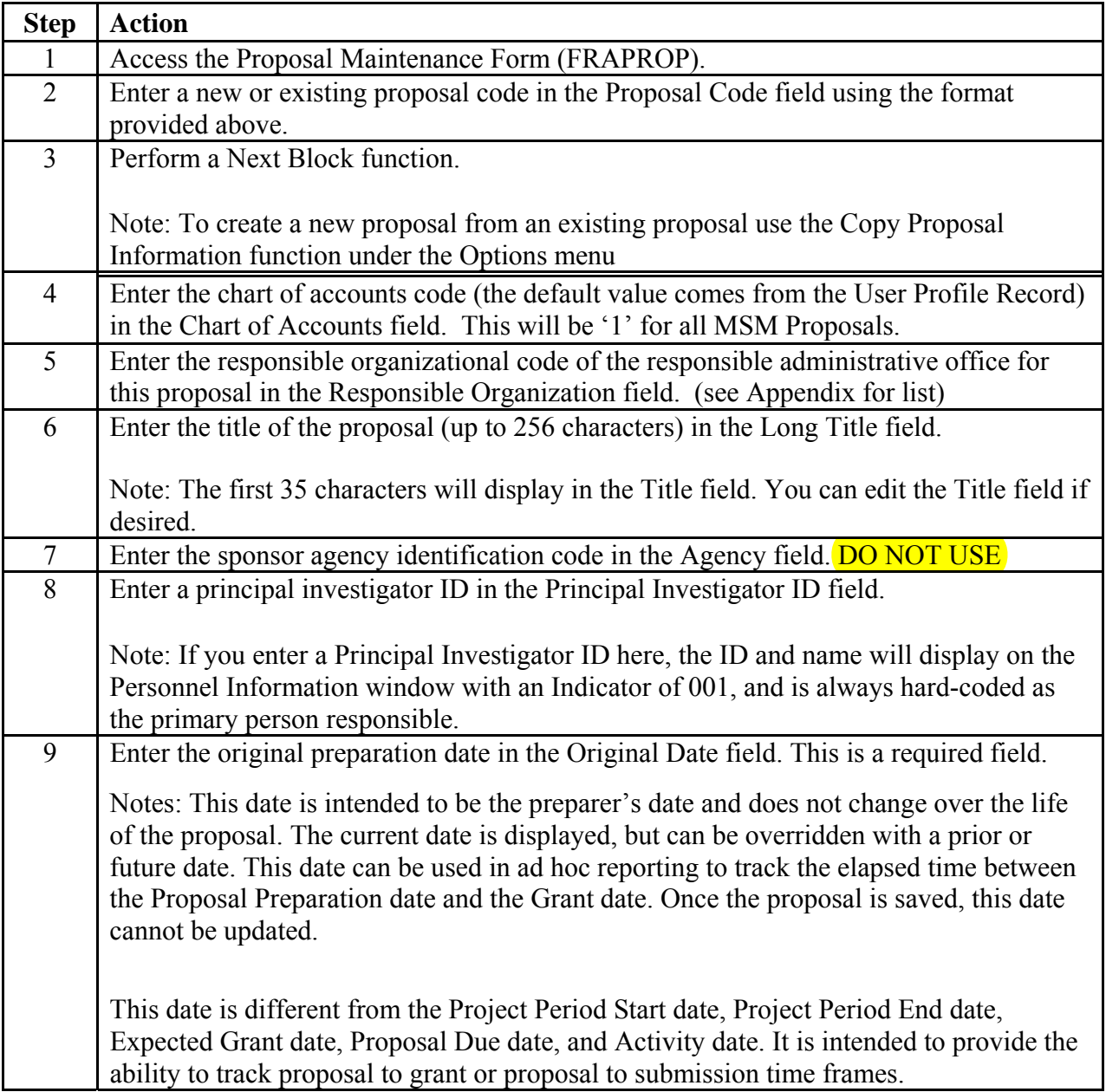

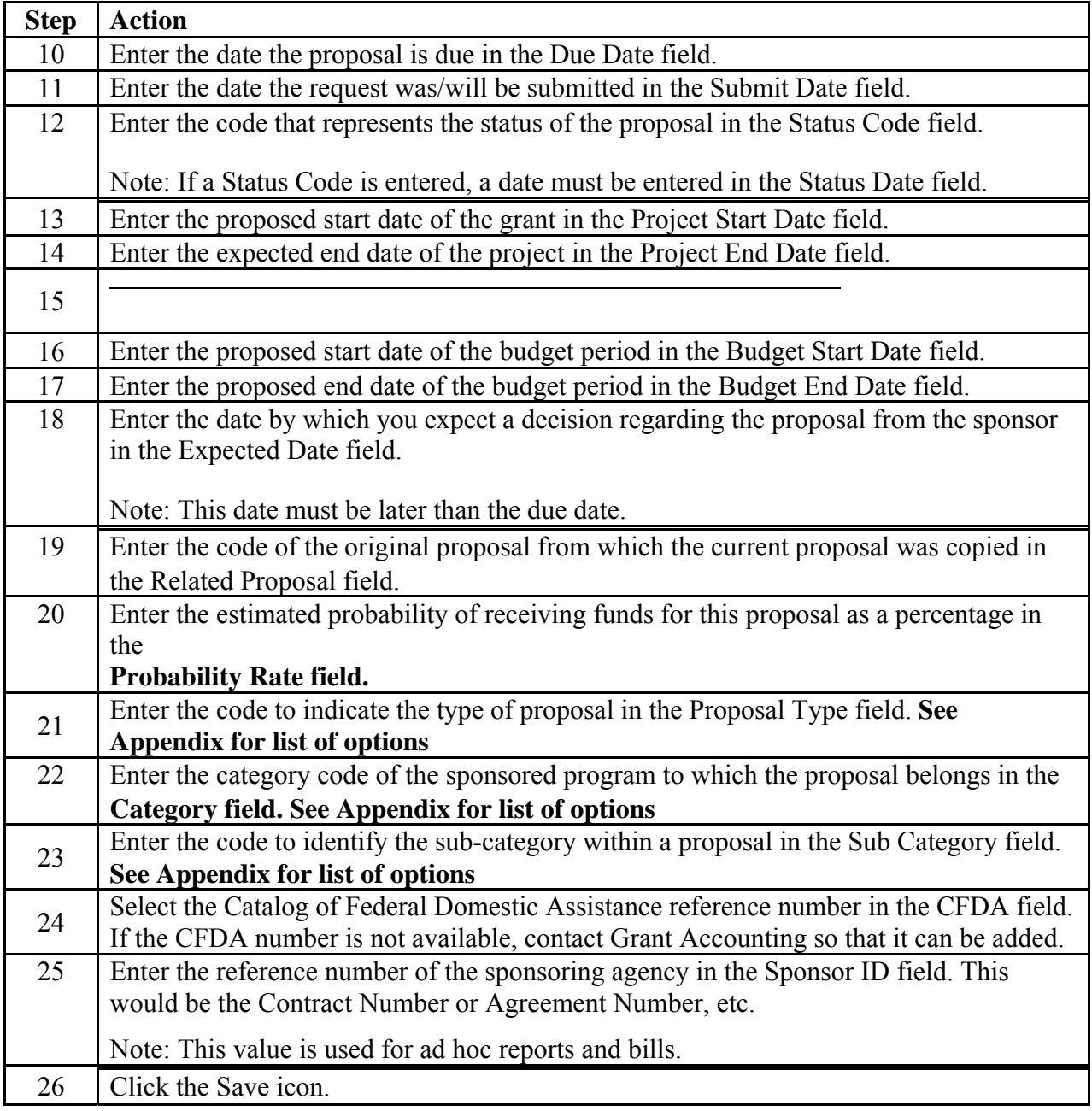

# <span id="page-6-0"></span>*Proposal Agency Tab: 8c bchi gY*

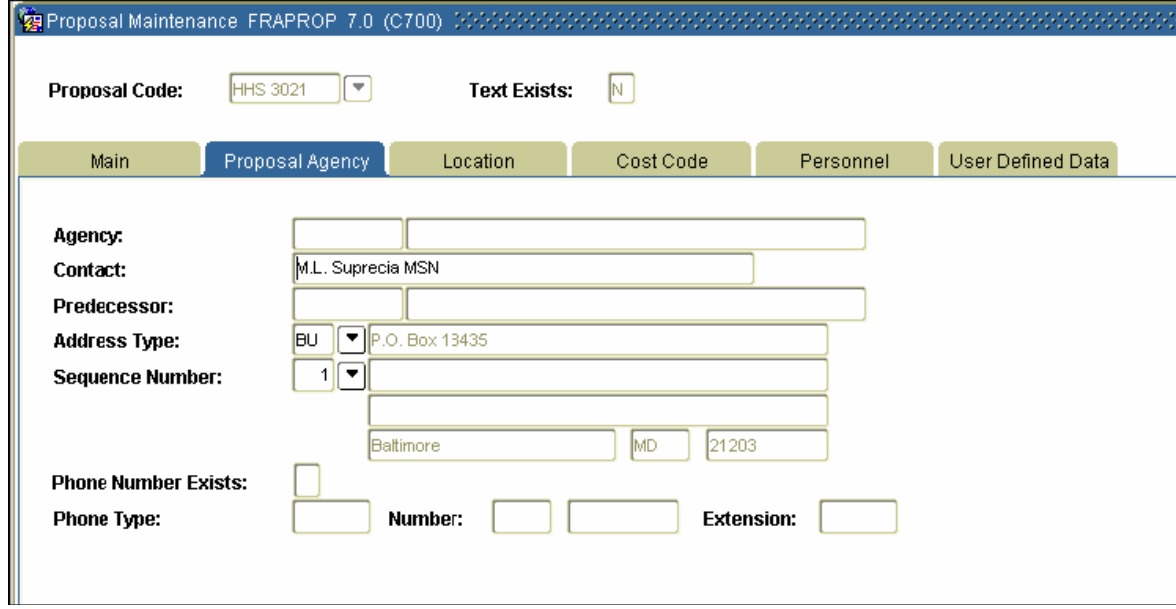

### **Procedure**

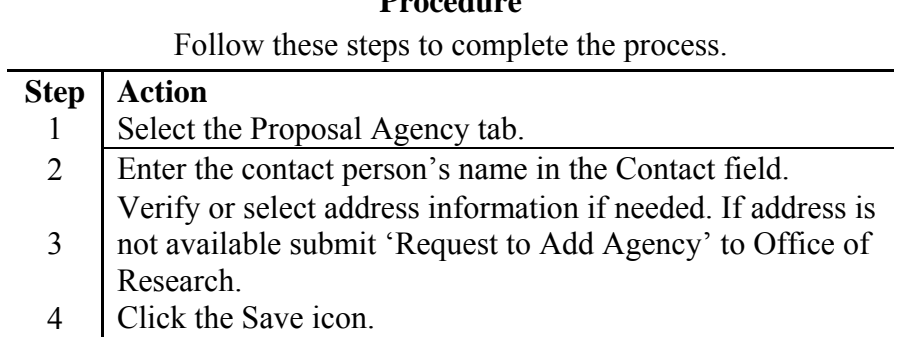

### <span id="page-7-0"></span>*Cost Code tab*

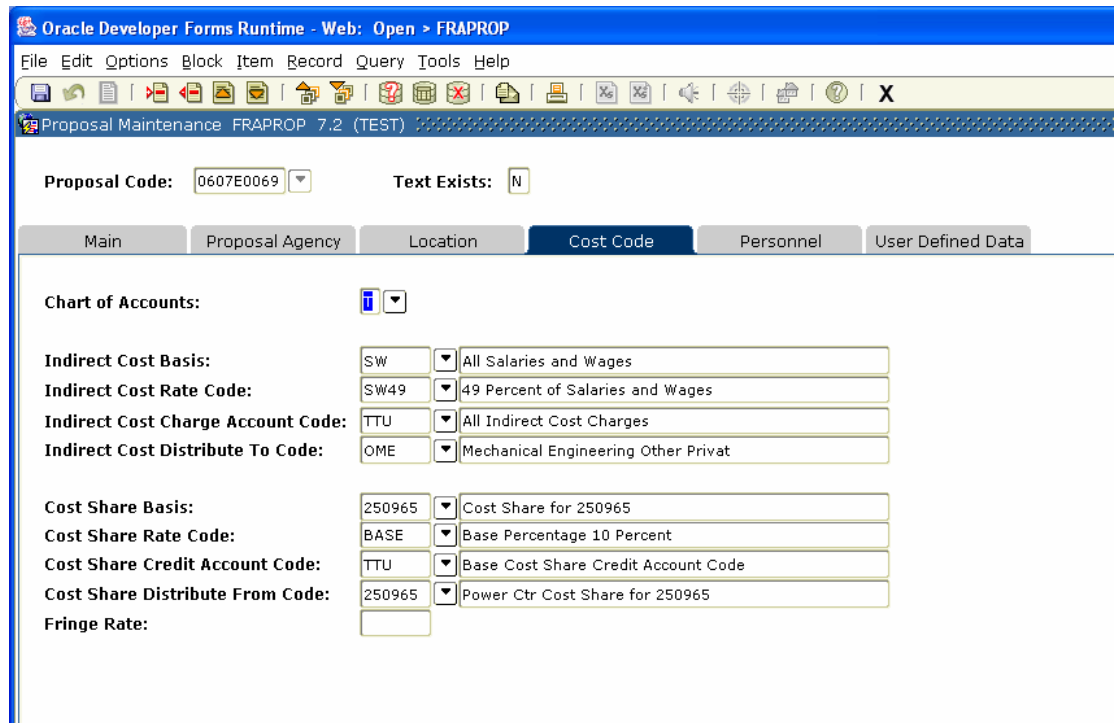

### **Procedure**

Follow these steps to complete the process.

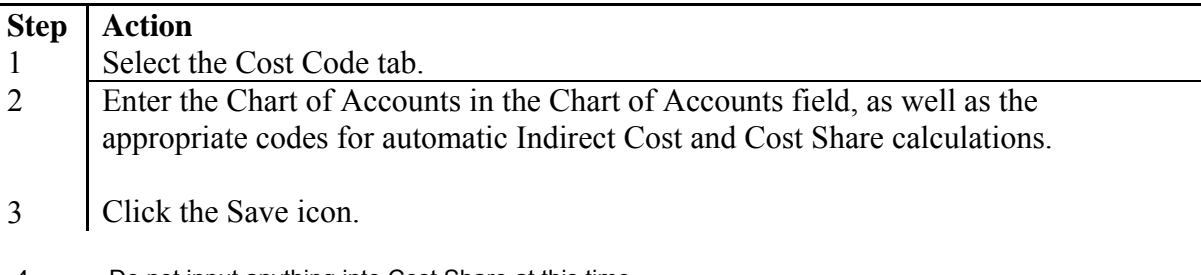

- 4. Do not input anything into Cost Share at this time.
- 5. If you do not see the correct F&A Rate, notify grants and contracts.

# <span id="page-8-0"></span>*Personnel tab*

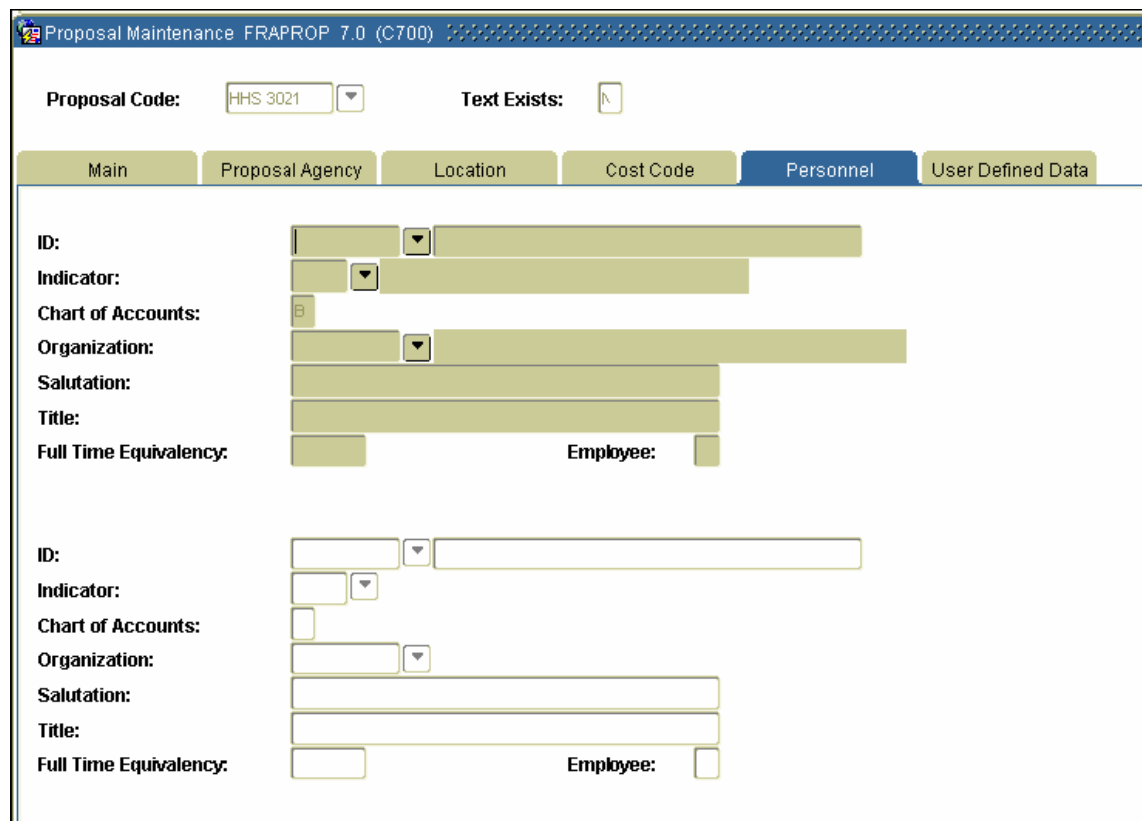

### **Procedure**

Follow these steps to complete the process.

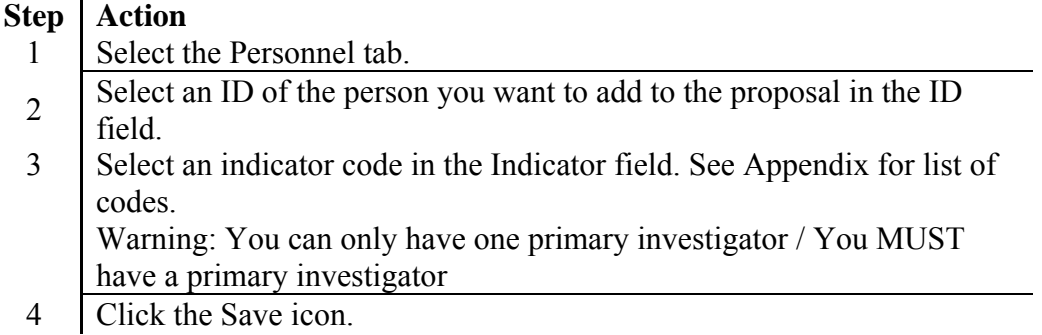

#### USER‐DEFINED DATA

The user-defined data tab will house all of the program/activity codes for each proposal. To enter a new program/activity code, follow the steps below:

‐Go to the BANNER General Menu screen

‐ Type in FRVSDAT, hit enter, this will take you to the validation table

‐Under Literal column, enter Program Type

‐Under Value, enter the actual program/activity code (R01, S21, U01, etc.)

‐Under Title, enter the program/activity code description. You can find this on the program announcement.

‐Short Title – Do not enter anything in this field.

‐Data – Do not enter anything in this field.

-Click on the save icon

-Close screen

# **Setting up a Proposed Budget**

<span id="page-10-0"></span>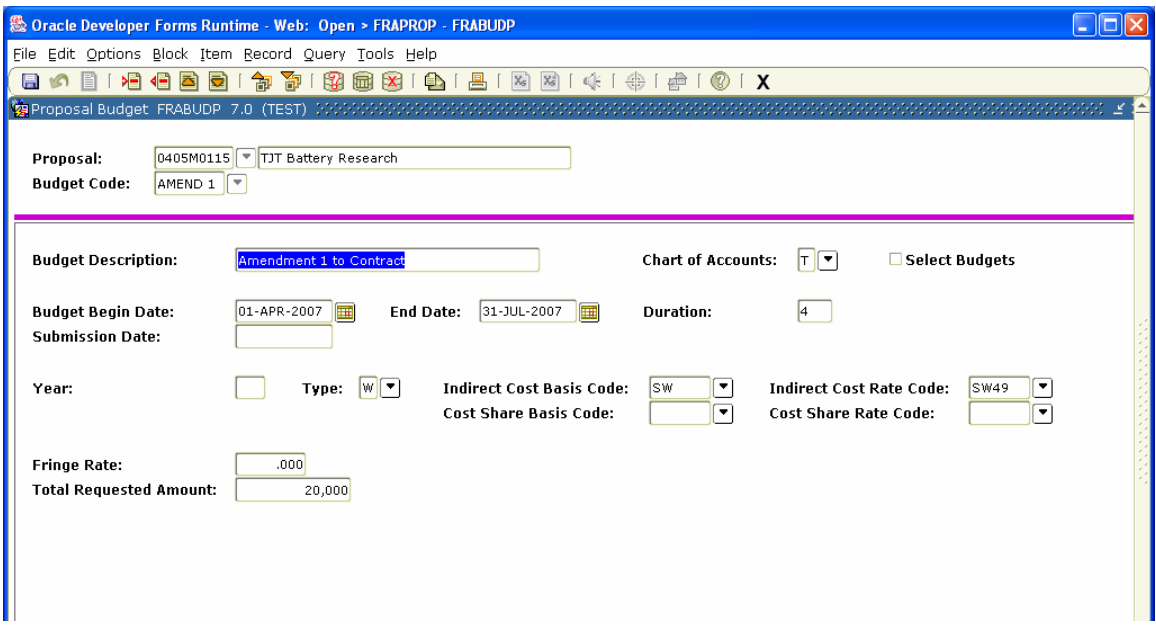

### **Procedure**

Follow these steps to complete the process.

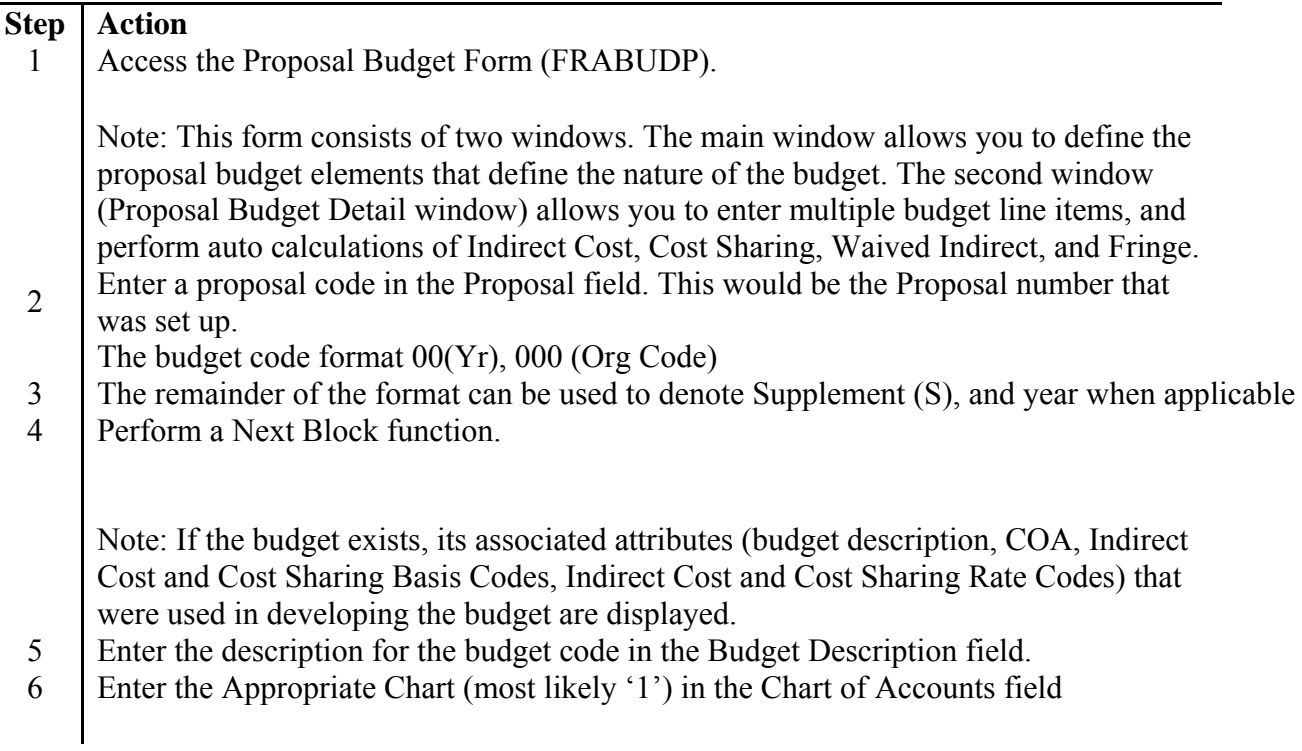

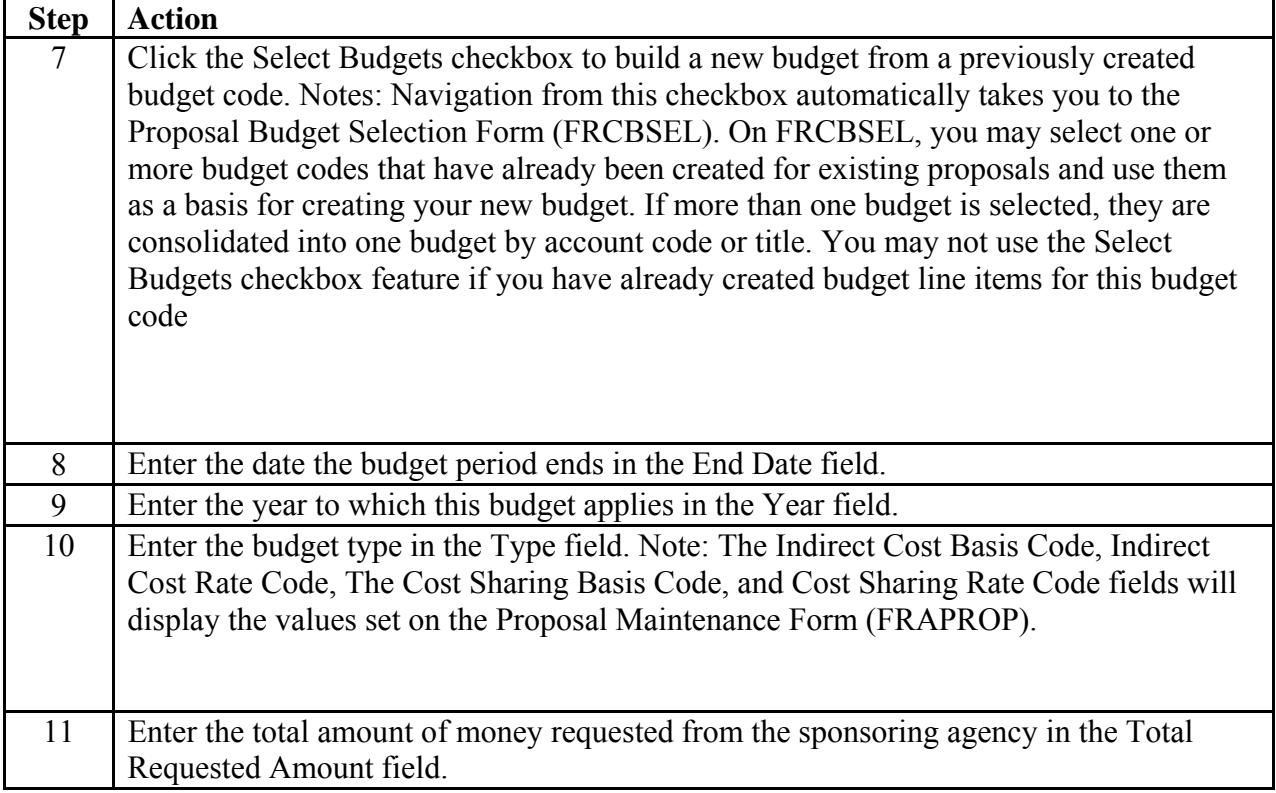

### <span id="page-12-0"></span>*Budget Detail Information*

The Proposal Budget Detail window allows you to add budget line items. With this form, you

can:

• Enter budget information by supplying account code information

• Enter a description of what you are budgeting without having to enter the account, proposed budget, and cost sharing amounts.

• Enter a combination of the budget line items where you provide the account code (if established) and some lines where only the title is entered.

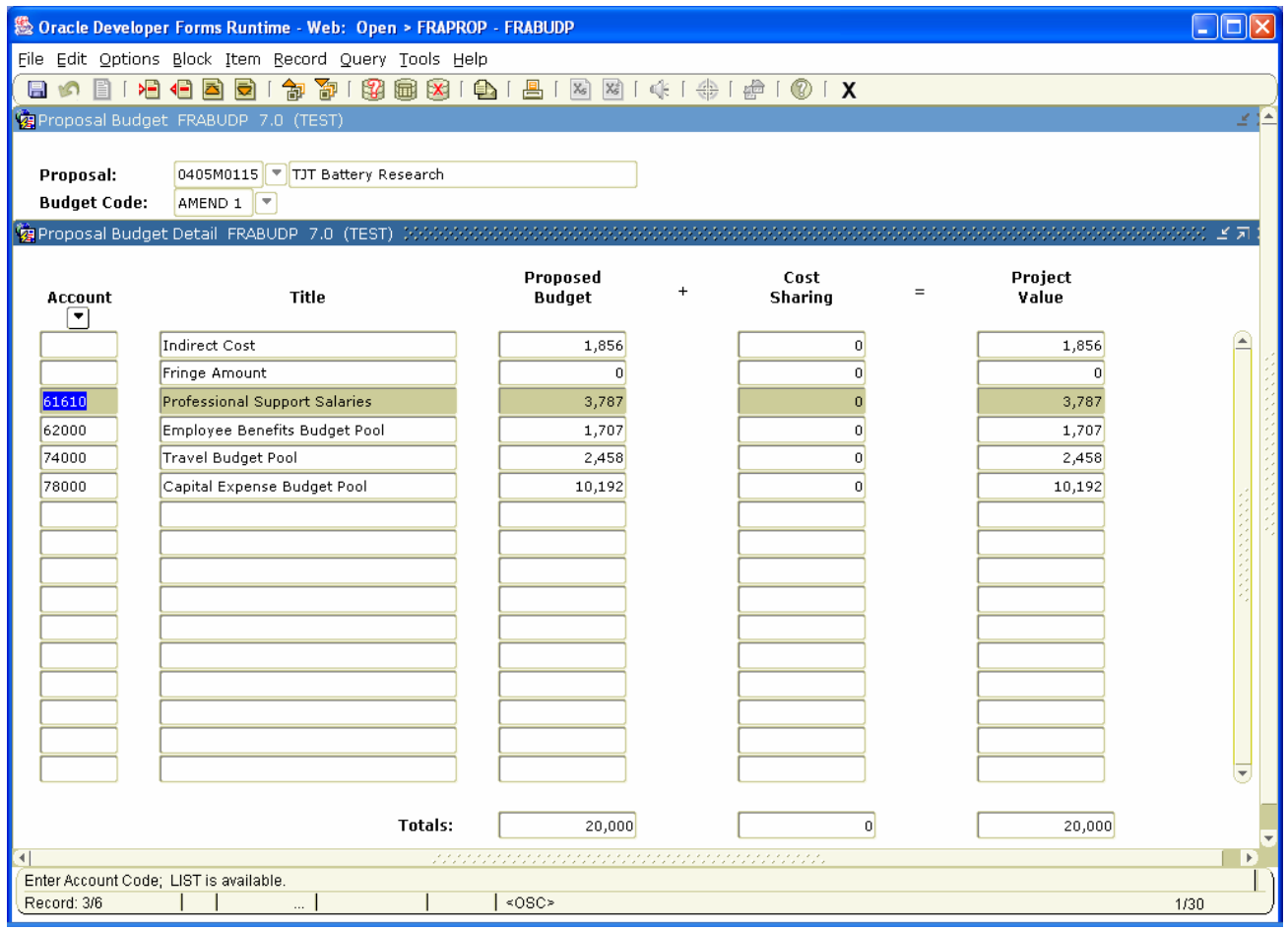

### **Procedure**  Follow these steps to complete the process.

<span id="page-13-0"></span>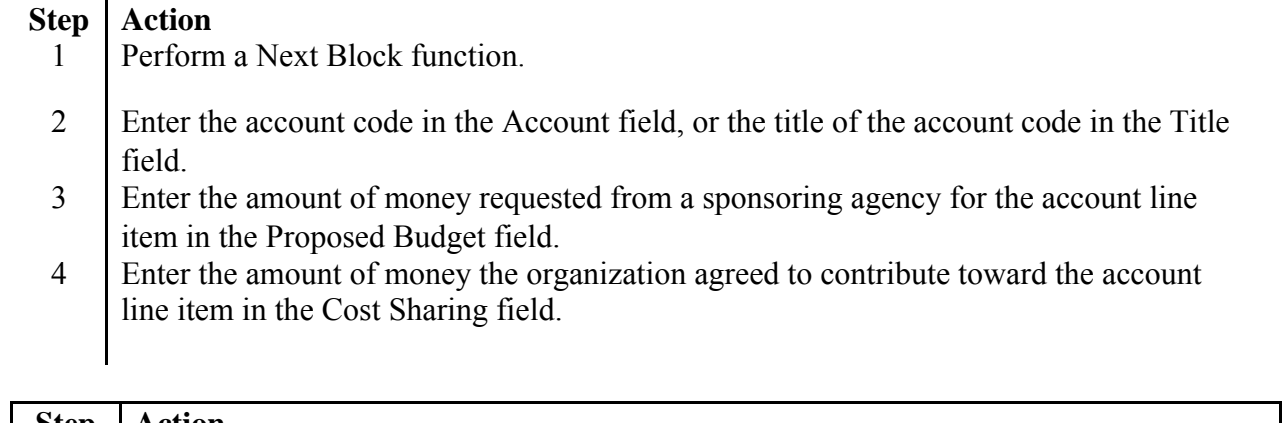

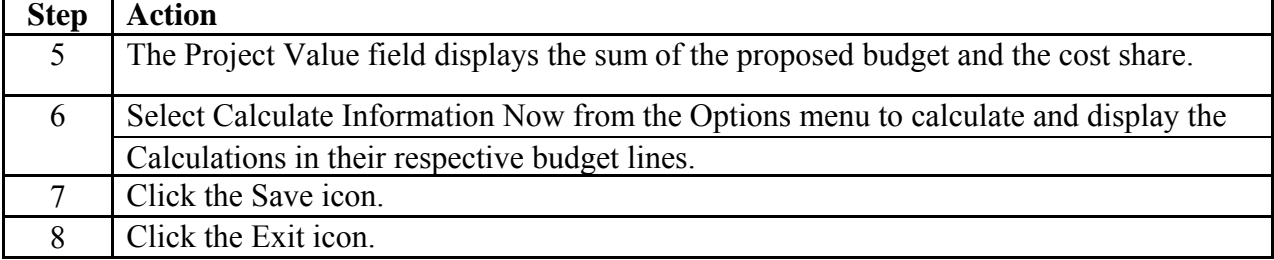

# *List of Common Account Codes for Proposals:*

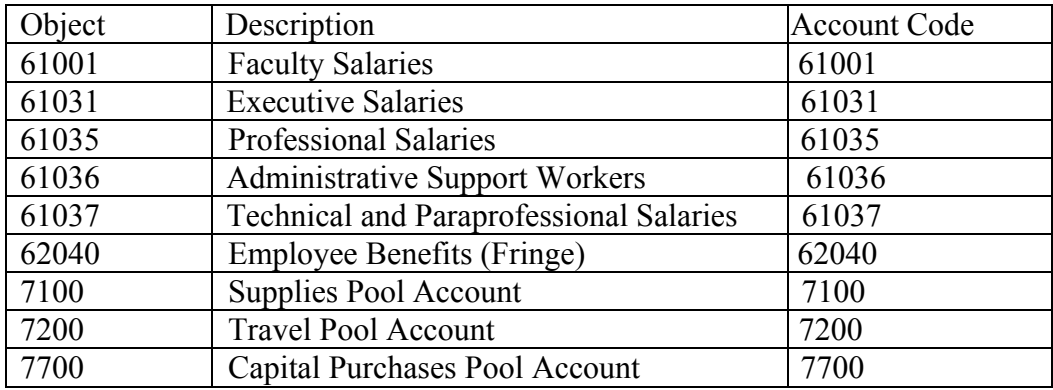

# **Agency Query**

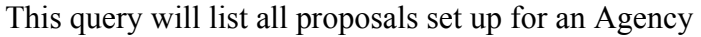

<span id="page-14-0"></span>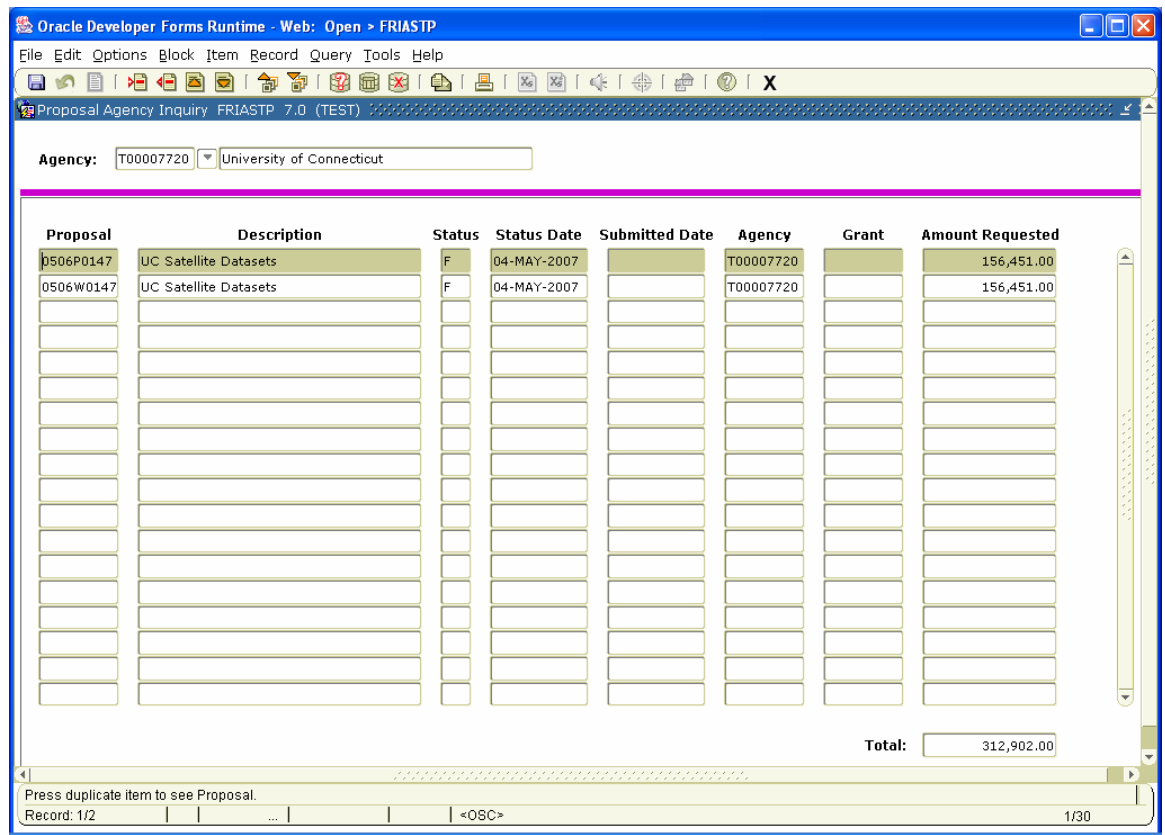

# **Proposal Title Search**

Banner will Search the Long title, but the short title will show in the results

<span id="page-15-0"></span>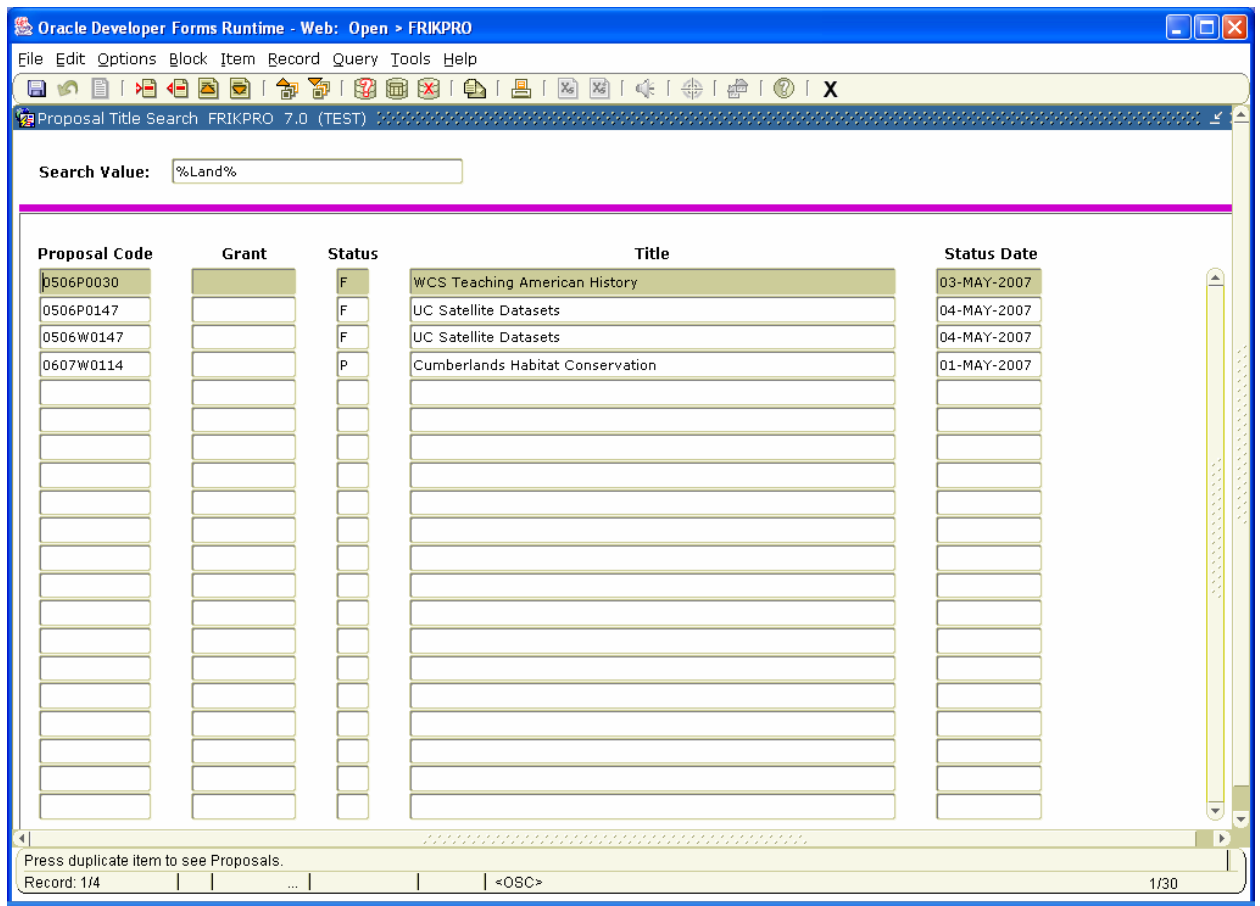

# **Events Associated with Proposals**

### <span id="page-16-0"></span>*Setting up An Event*

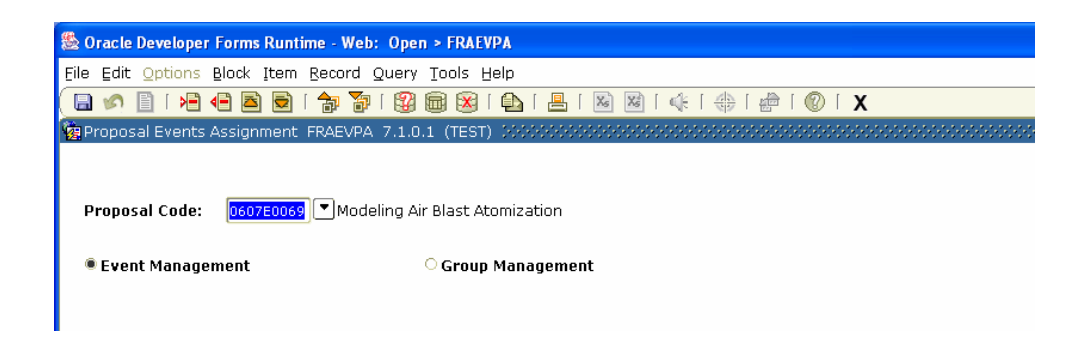

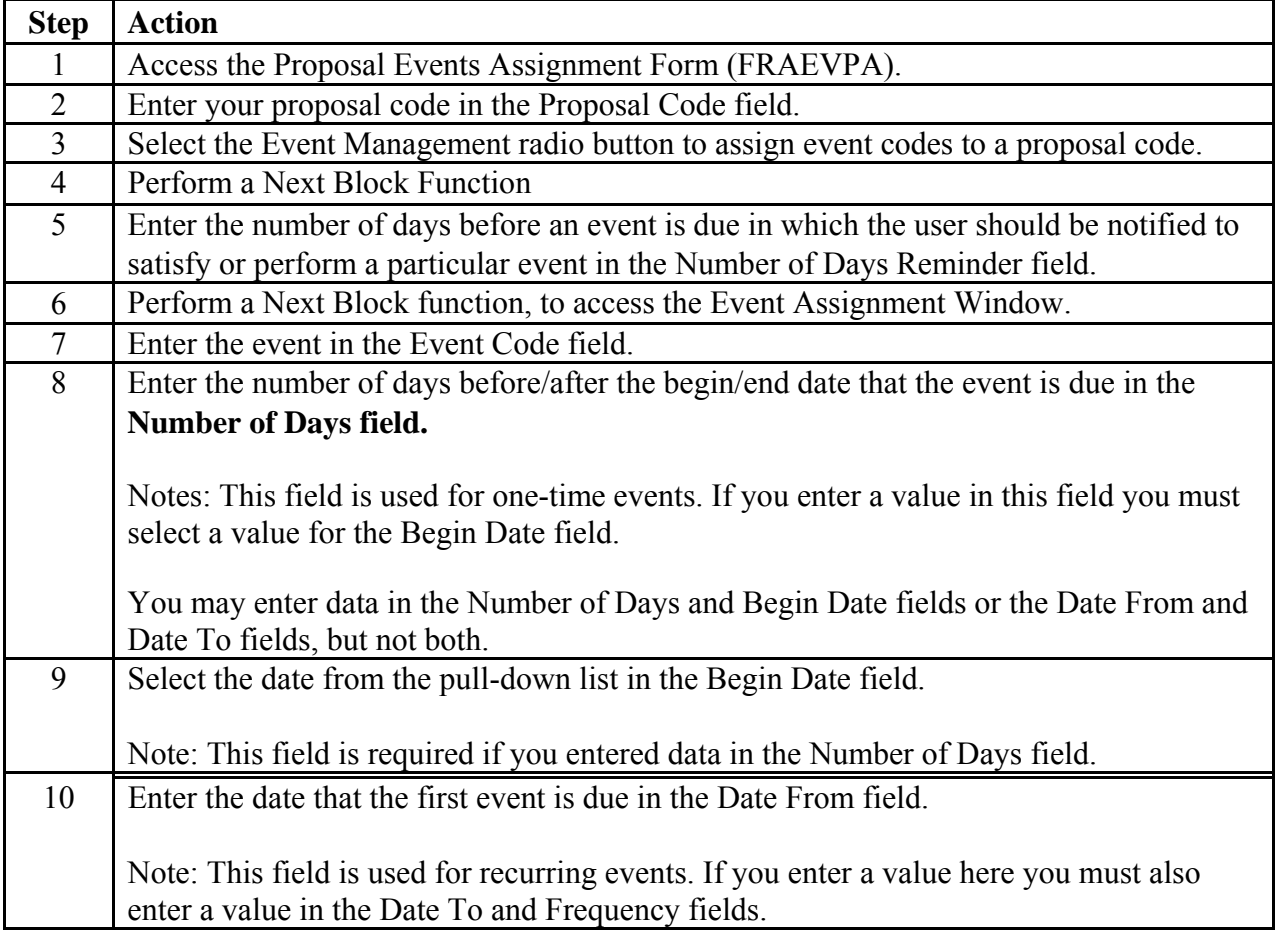

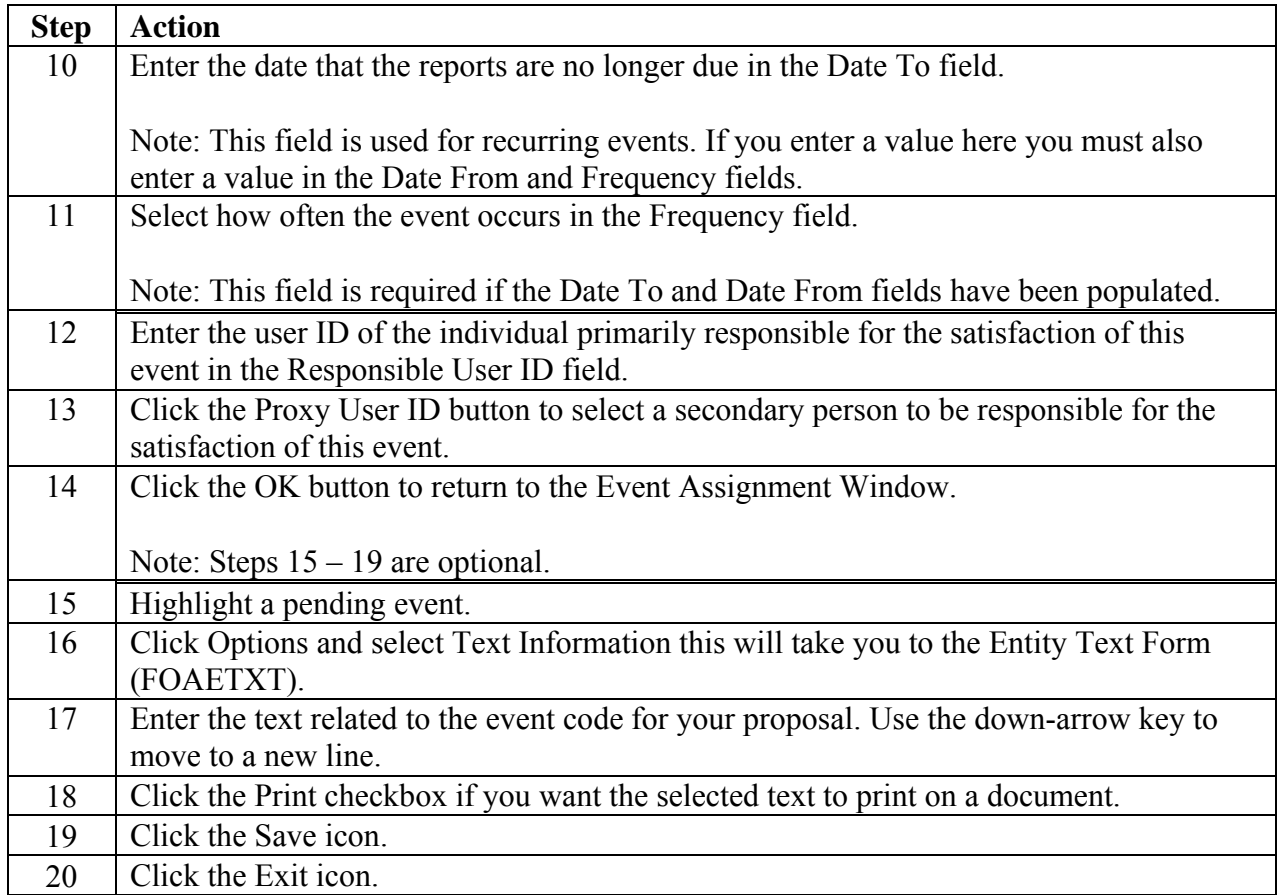

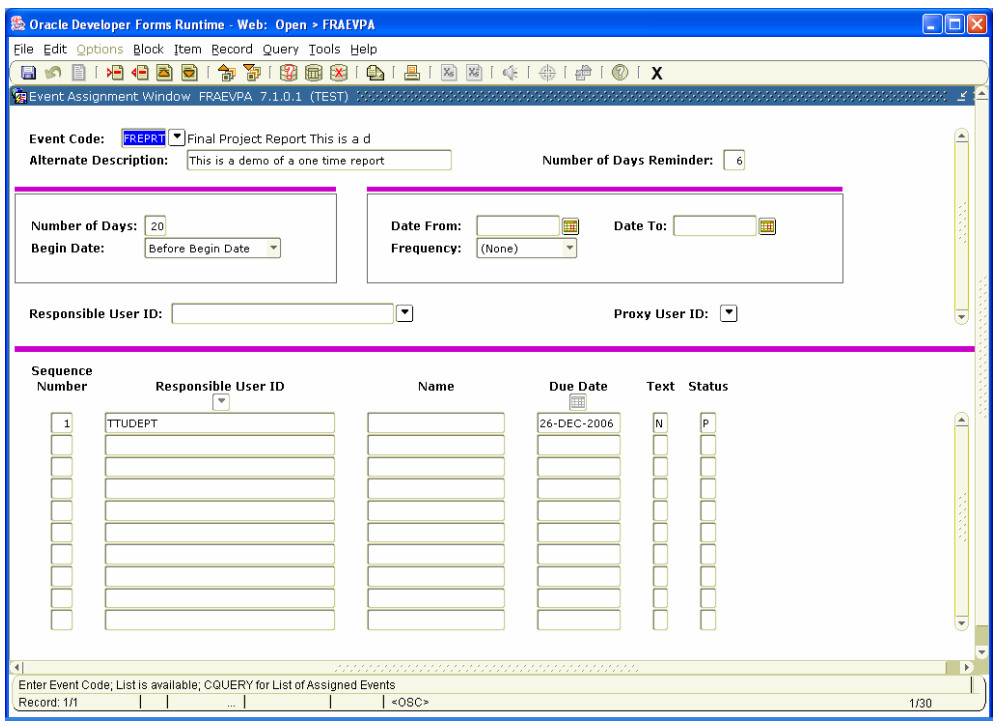

## <span id="page-18-0"></span>*Proposal Event Action Form*

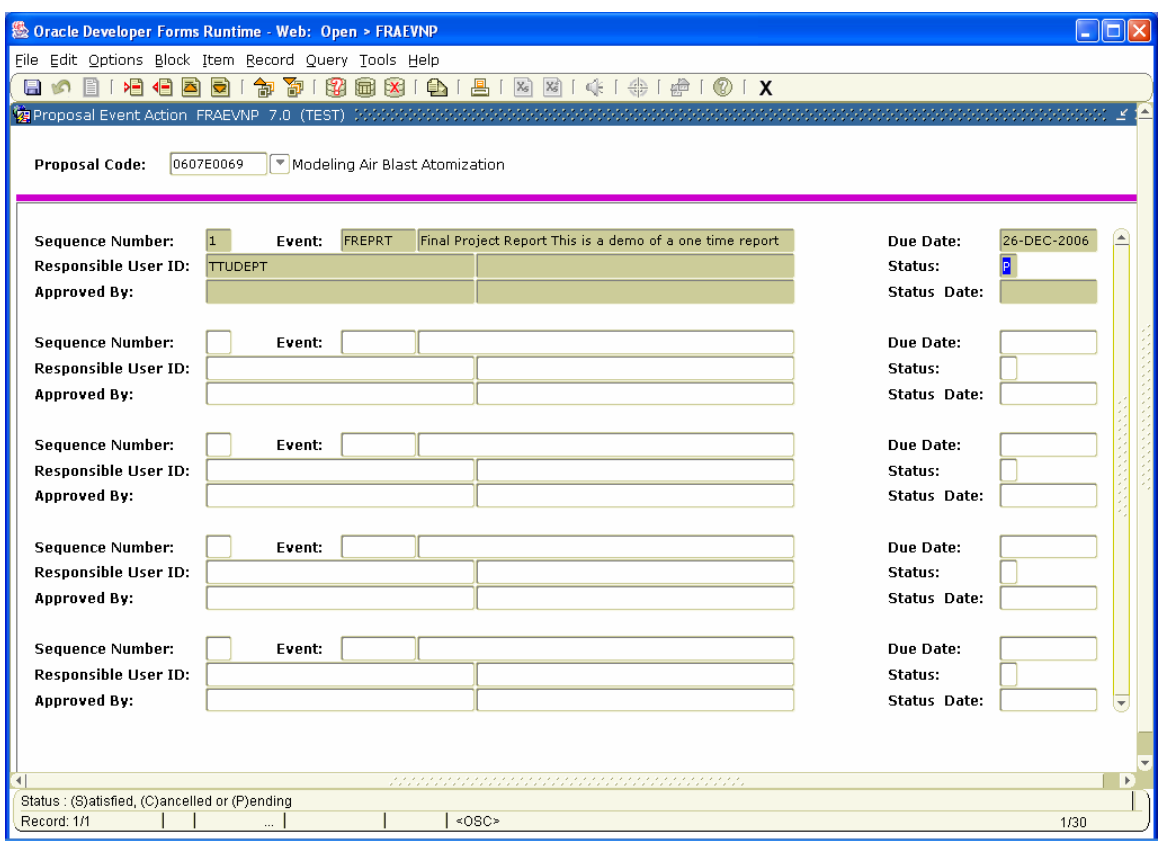

### **Procedure**

Follow these steps to satisfy or cancel an event that has been created or completed.

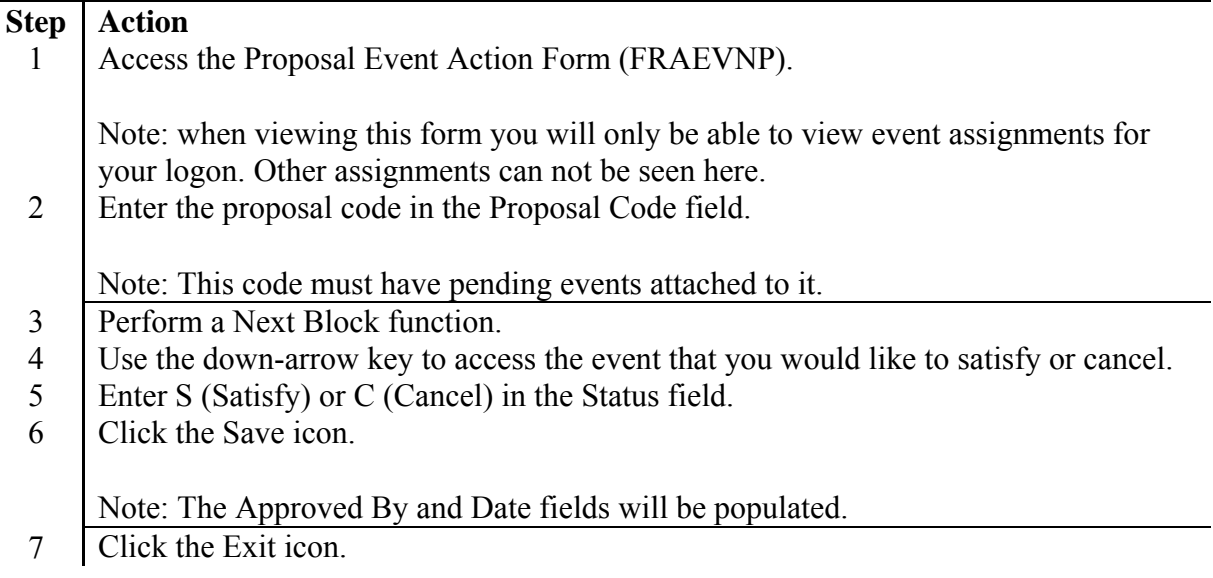

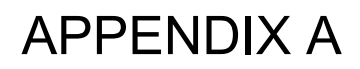

[Organizations Codes/Descriptions](file://fs5/spons_select/OSP-Shared%20files/MSMWEB/BANNER/Pre%20Award%20Documents/Organization%20and%20PI%20Codes.xlsx)

[M Numbers](file://fs5/spons_select/OSP-Shared%20files/MSMWEB/BANNER/Pre%20Award%20Documents/Organization%20and%20PI%20Codes.xlsx)

M:\OSP-Shared files\MSMWEB\BANNER\Pre Award Documents\Organization and PI Codes